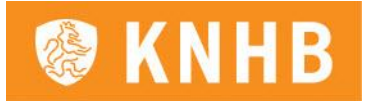

# **Handleiding Clubdesigns**

## **STAP 1**

Ga naar [hockey.clubdesigns.nl](http://hockey.clubdesigns.nl/) en klik op de knop 'Log in om te starten'. Hierna word je naar de KNHB-omgeving geleid waar je in kunt loggen met je hockey- of je vereniginigsaccount.

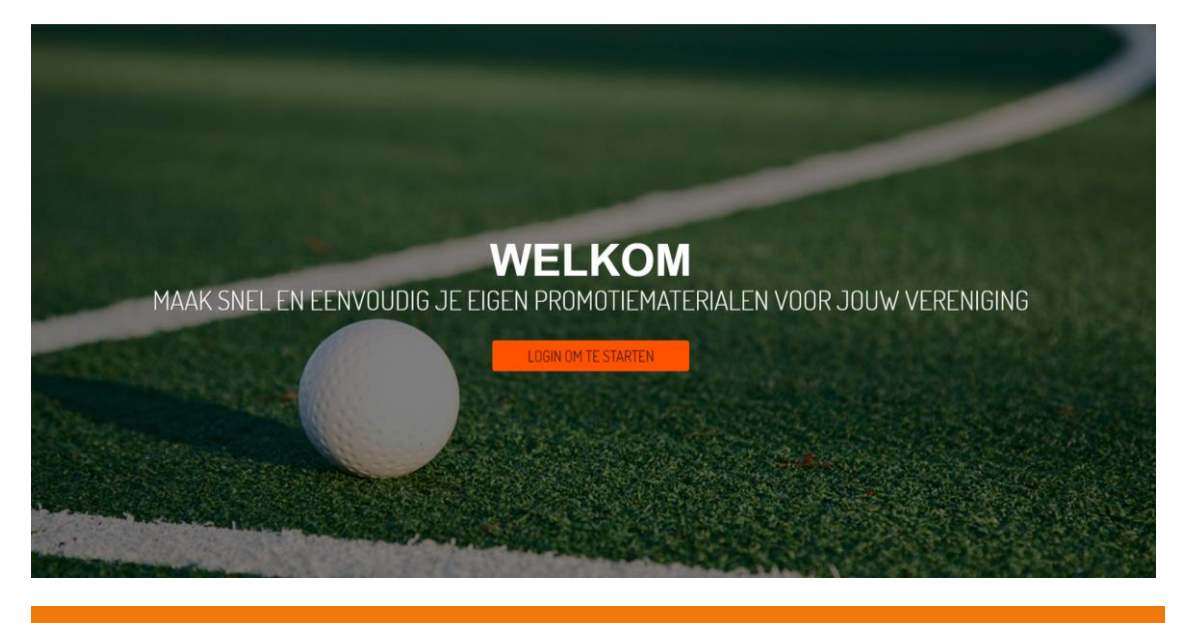

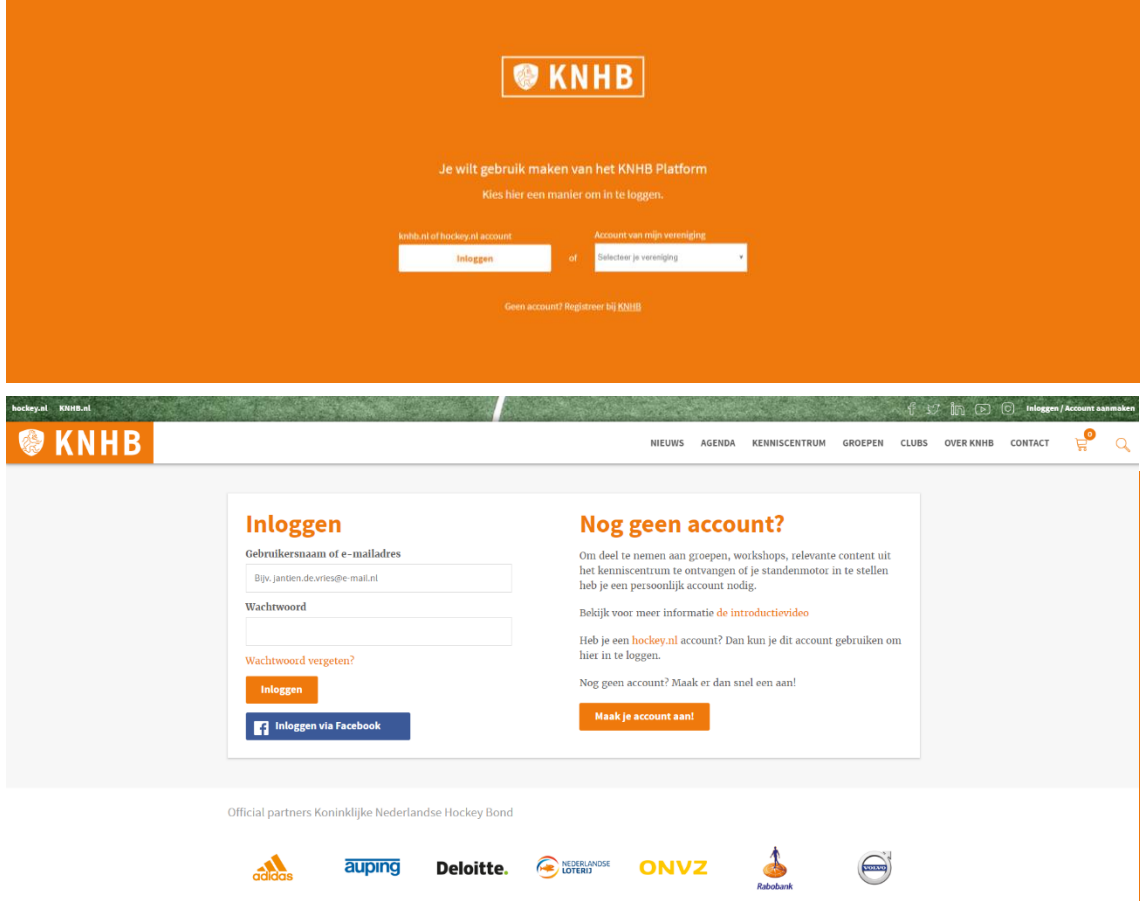

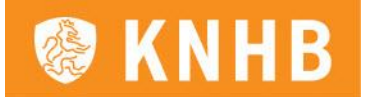

Mogelijk krijg je een scherm te zien met de melding dat je geen toegang hebt tot Clubdesigns. Hockeyverenigingen kunnen in hun verenigingssysteem (LISA of AllUnited) één of meerdere personen koppelen aan de KNHB Functie 'Clubdesigns'. Daarmee krijg je toegang tot de tool. Neem contact op met je vereniging om toegang te verkrijgen.

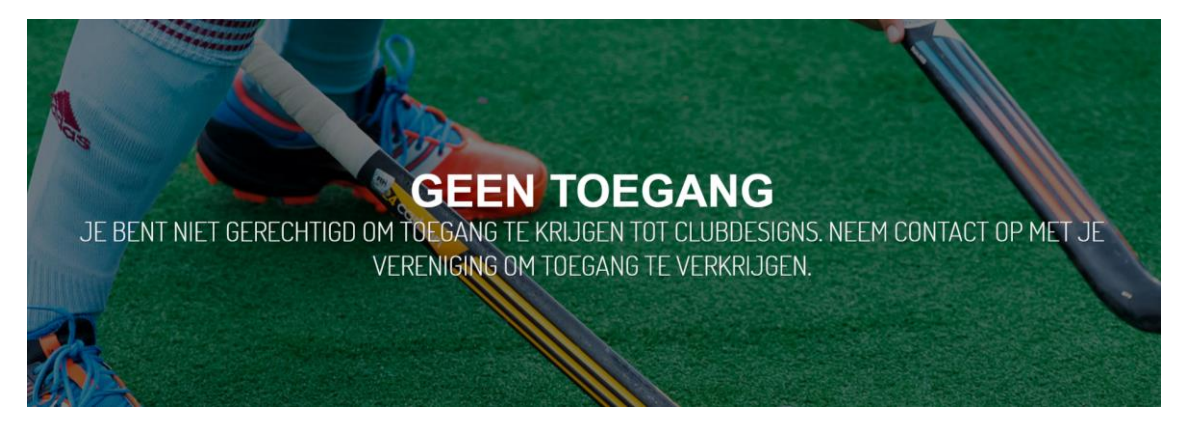

## **STAP 2**

Als je voor het eerst inlogt, krijg je een melding dat je je eigen standaard kleuren kunt instellen. Dit kunnen bijvoorbeeld jouw clubkleuren zijn. Deze kleuren worden standaard ingesteld bij alle ontwerpen. Wil je deze kleuren later toevoegen of wijzigen? Dan kan dit in jouw persoonlijke profiel. Hier kun je ook andere informatie aanpassen.

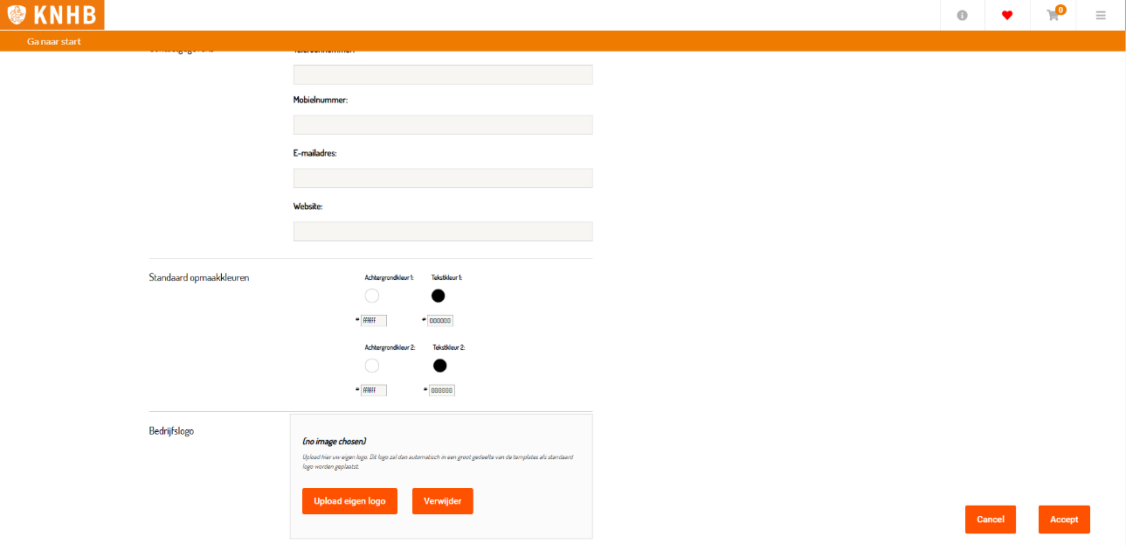

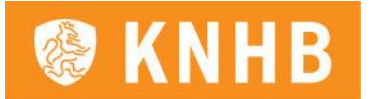

## **STAP 3**

Als je bent ingelogd in Clubdesigns zie je een aantal blokken met ontwerpen: posters, flyers, social, narrowcasting en roll-up banner. Klik op een blok om verder te worden geleid naar de verschillende templates waar je uit kunt kiezen. Van ieder ontwerp zijn meerdere varianten templates beschikbaar. Op deze manier kun je variëren in de uitstraling van je uitingen, maar je kunt er ook voor kiezen een specifieke lijn vast te houden. Je kunt daarnaast je favoriete templates opslaan via het hartje. Deze vind je dan weer terug als je rechtsboven op de drie horizontale lijntjes klikt.

In onderstaande stappen hebben we het eerste template van het ontwerp 'Posters' als voorbeeld genomen.

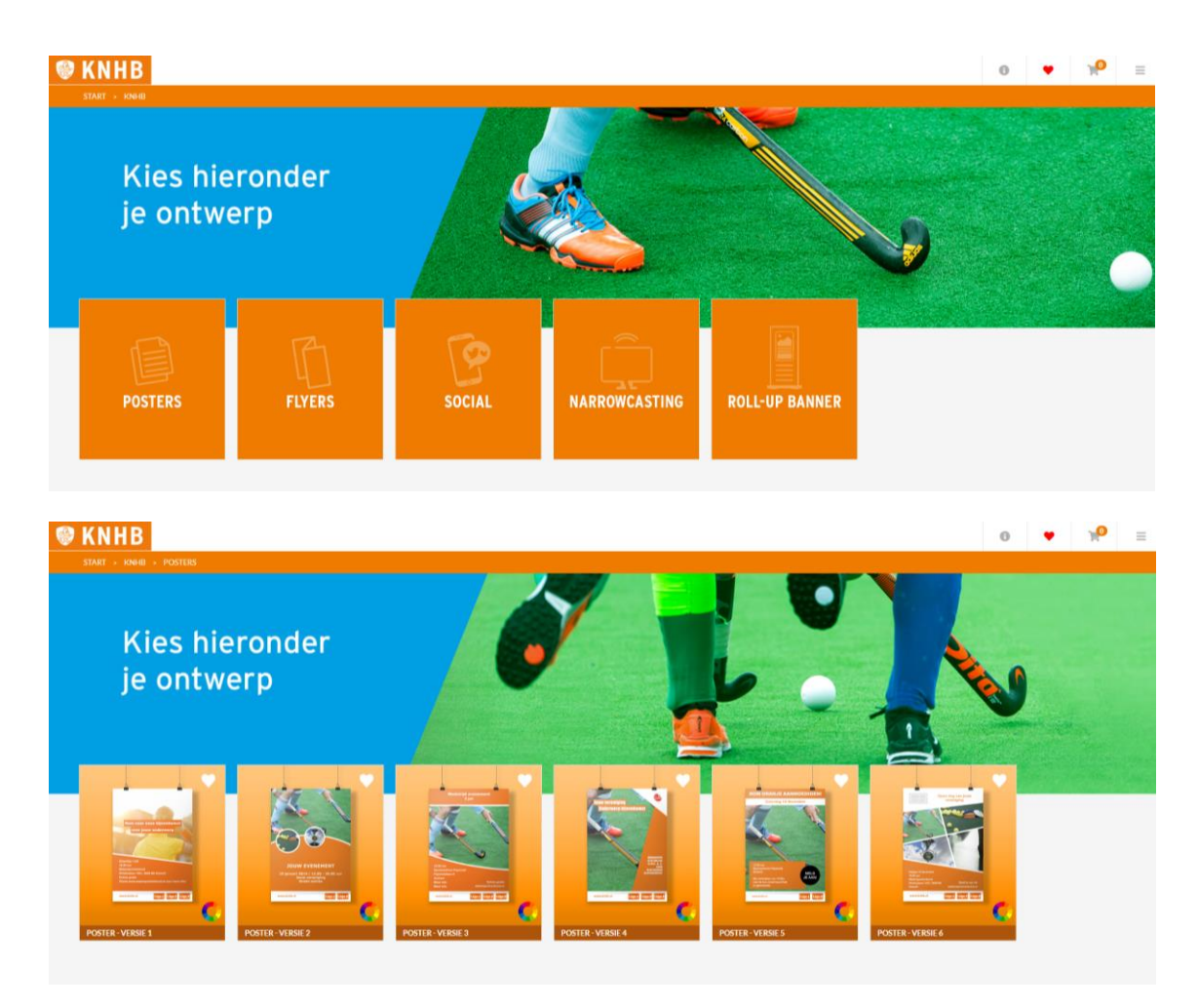

#### **STAP 4**

Als je een template hebt gekozen, kun je verschillende elementen aanpassen. De oranje balkjes verwijzen naar een gedeelte van het template. Je kunt per onderdeel aanpassingen doen. Let op: er staat voorbeeldtekst in de invulvakken. Pas dit aan of haal de tekst weg voordat je gaat bestellen, anders komt het per ongeluk mee op je uiteindelijke ontwerp.

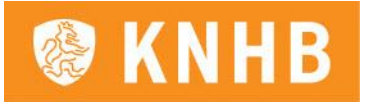

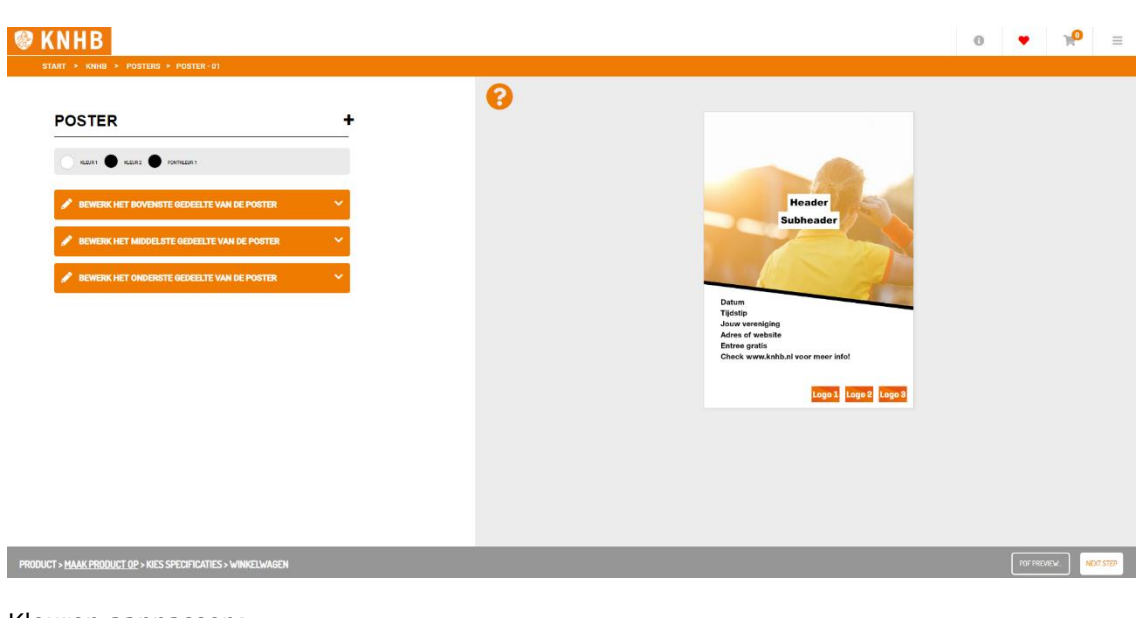

Kleuren aanpassen:

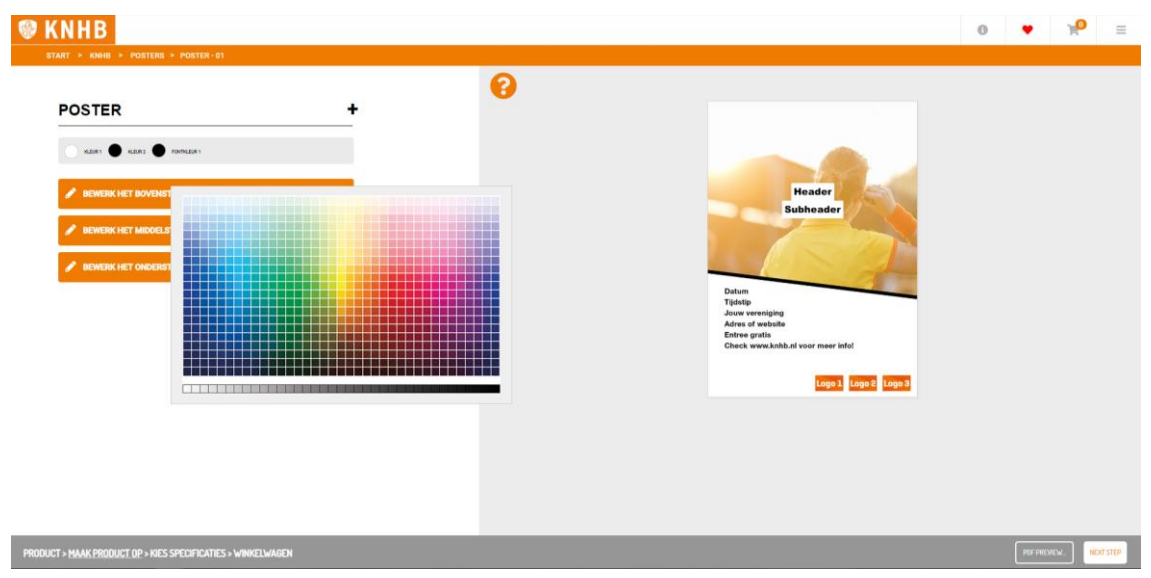

De foto op de achtergrond (sfeerbeeld) wijzigen, een logo invoegen of juist weghalen en (sub)titels toevoegen:

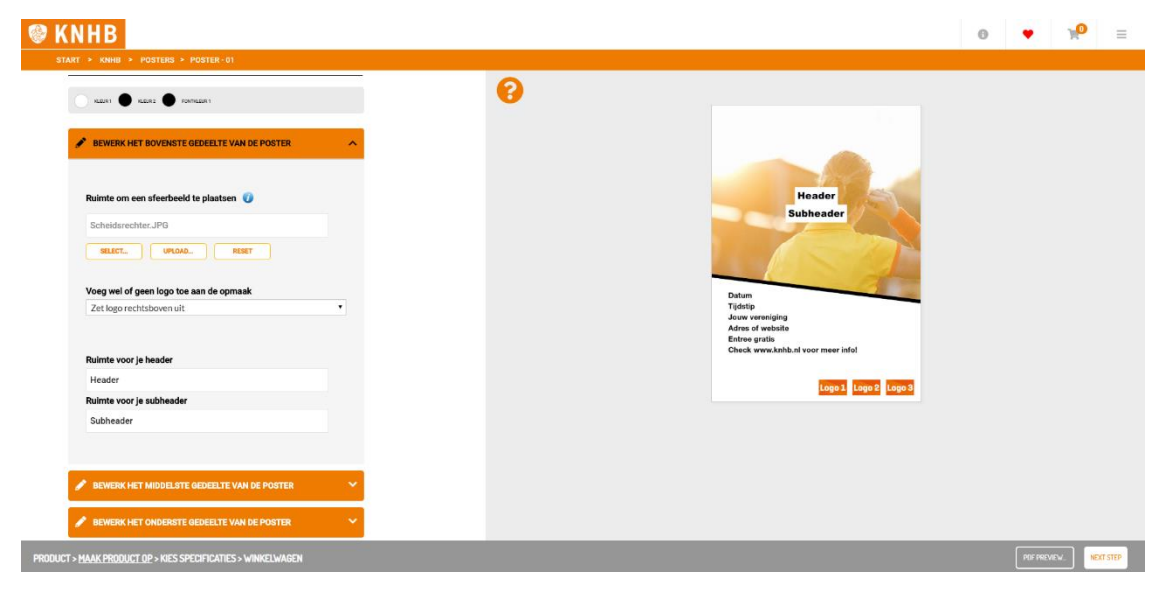

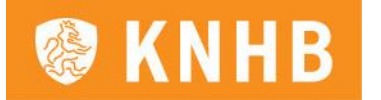

Meer informatie over jouw evenement of campagne toevoegen:

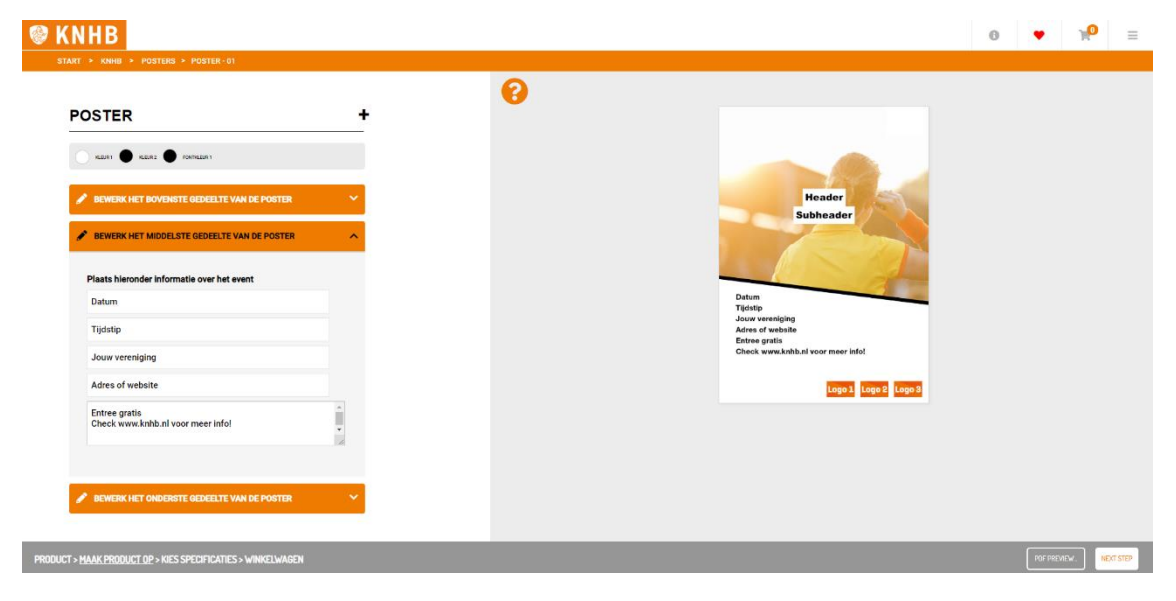

*Let op dat er geen voorbeeldtekst in tekstvakken achterblijft. Vervang de tekst of haal het weg, anders komt het op je ontwerp te staan.* 

Extra logo's en eventueel een URL toevoegen. Je kunt kiezen tussen een URL en 3 logo's of 6 logo's. Je kunt zelf de logo's toevoegen, maar ook helemaal weghalen. In dat geval blijft de onderbalk wit.

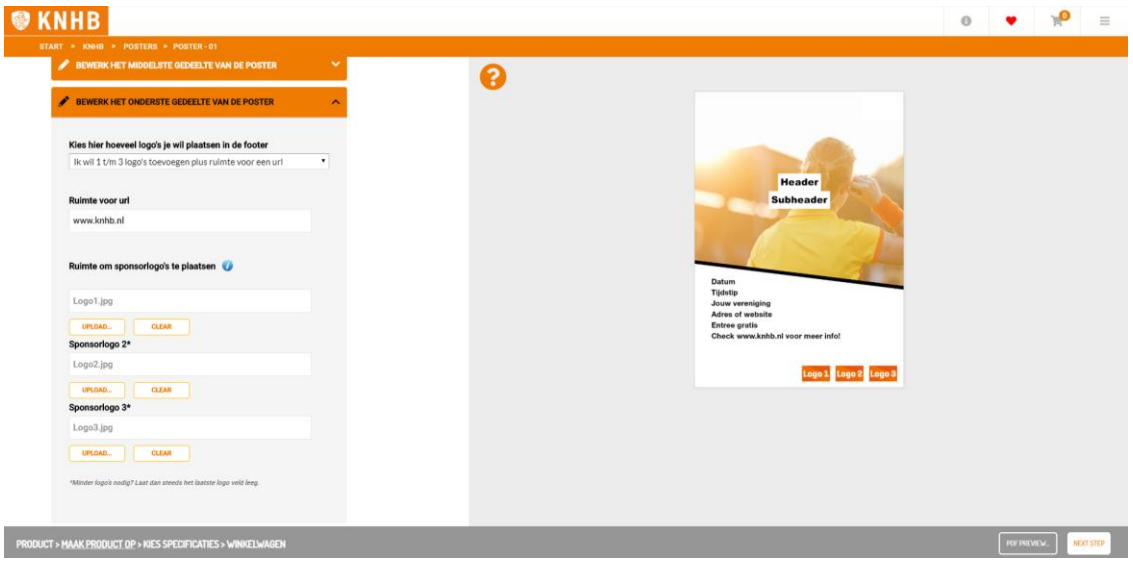

### **Extra opties overige ontwerpen:**

Flyer

- Meer tekst toevoegen aan de achterkant (pagina 2)
- Adresgegevens toevoegen (of weghalen). Standaard staat het adres van jouw vereniging en jouw e-mailadres ingevuld.

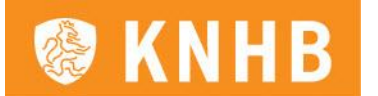

# **Social**

- Keuze tussen:
	- o Facebook banners
	- o Facebook omslag
	- o Instagram foto
	- o Instagram story
	- o Instagram 'Sporter van de maand'-format Let op: deze titel kun je vervangen door je eigen titel, het gaat om het template: een header met een kleurvlak als achtergrond en een foto in het midden.
- Van alle social ontwerpen zijn ook weer verschillende templates, zodat je kunt variëren of een lijn kunt doorvoeren in alle vormgeving.

## **Narrowcasting**

• Beeld met basis informatie om in het clubhuis op de schermen te tonen.

Roll-up banner

• Rolbanieren om neer te zetten in het clubhuis of op het terrein bij bijvoorbeeld een evenement.

## **STAP 5**

Ben je tevreden met je ontwerp? Dan heb je rechtsonder in je beeldscherm twee mogelijkheden:

- 1. Via de knop 'PDF-preview' een voorbeeld bekijken en eventueel de digitale PDF downloaden of printen. Bij digitale ontwerpen zie je een knop 'Download' waarmee je een .jpg-versie van het bestand kunt downloaden.
- 2. Via de knop 'Volgende stap' drukwerk bestellen van je ontwerp:

Kies het gewenste formaat en voeg eventuele opmerkingen toe. Als je het gewenste formaat hebt gekozen, dan verschijnen de prijzen per aantal.

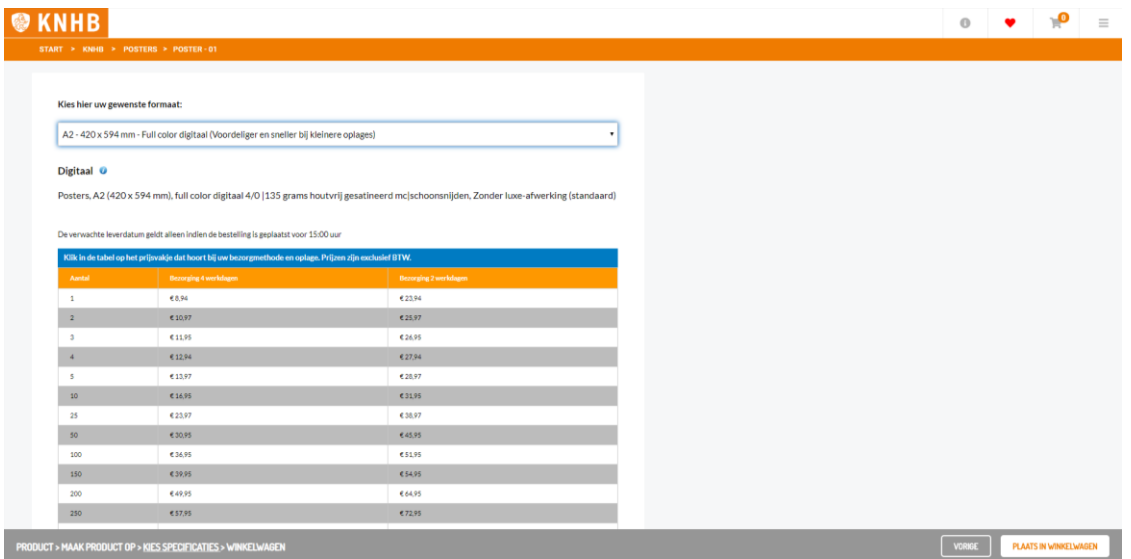

Als je helemaal tevreden bent, dan klik je rechtsonder op 'Plaats in winkelwagen' en kun je het bestelproces afronden.